# MS Project Example

Project Management Unit, Lecture 6a

### New Project Screen

On starting Project a blank template will appear.

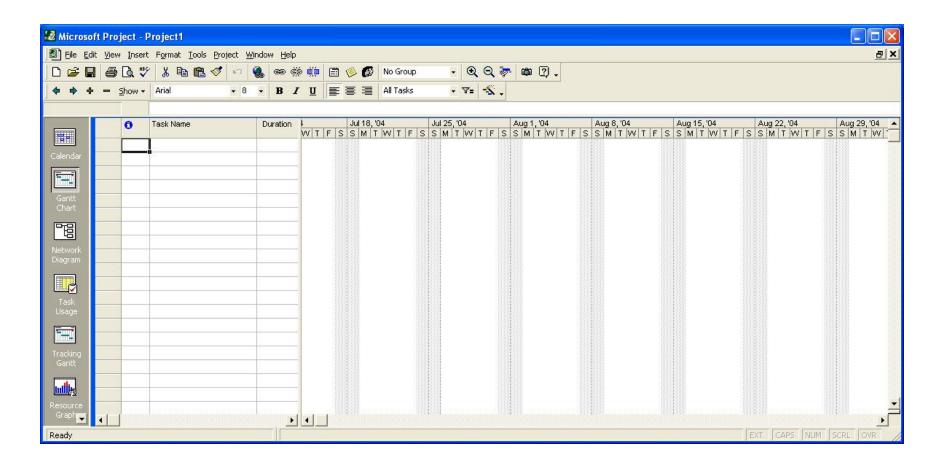

### **Basic Project Information**

• From the "Project" menu select "Project Information" and enter the anticipated project start date.

| Project Inform          | nation for 'Project1'                | × |
|-------------------------|--------------------------------------|---|
| Start <u>d</u> ate:     | Mon 1/24/05                          | I |
| <u>F</u> inish date:    | Mon 7/26/04                          | - |
| Schedu <u>l</u> e from: | Project Start Date                   | - |
|                         | All tasks begin as soon as possible. |   |
| Current date:           | Mon 7/26/04                          | - |
| Status date:            | NA                                   | • |
| C <u>a</u> lendar:      | Standard                             | • |
| Priority:               | 500 💠                                |   |
| <u>H</u> elp            | Statistics OK Cancel                 |   |

### Enter the major tasks

- Type in the major tasks (WBS level 1) in the "Task Name" box.
- Each row is a separate task
- Do not worry about the rest of the columns for now

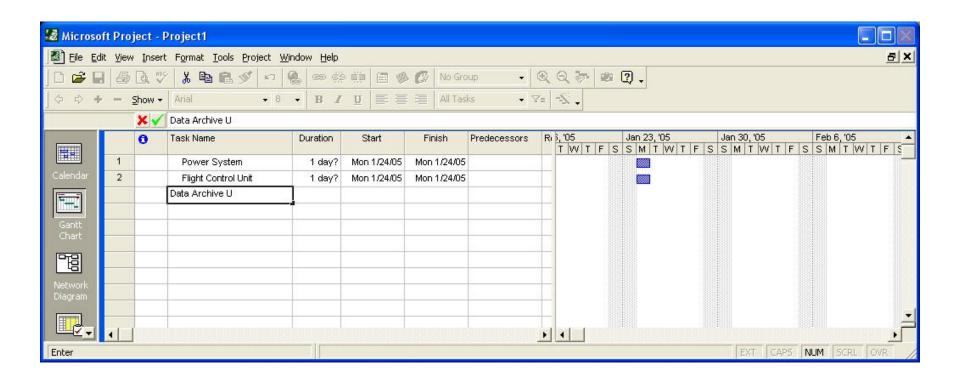

#### **Insert Rows**

- Select the row above which you want to insert a subunit
- Select "New Task" from the "Insert" menu
- To delete a row, select the row and press the "Delete" key

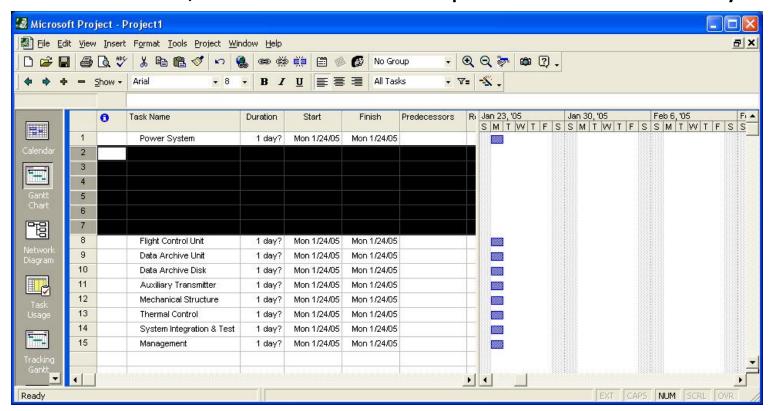

#### Enter the subunit task names

- Type in the name of the subunit task in the "Task Name" field
- Subunits are "indented" with the right arrow on the task bar
- When subunits are so "indented" the major unit will become bold and the Gantt chart bar will change shape

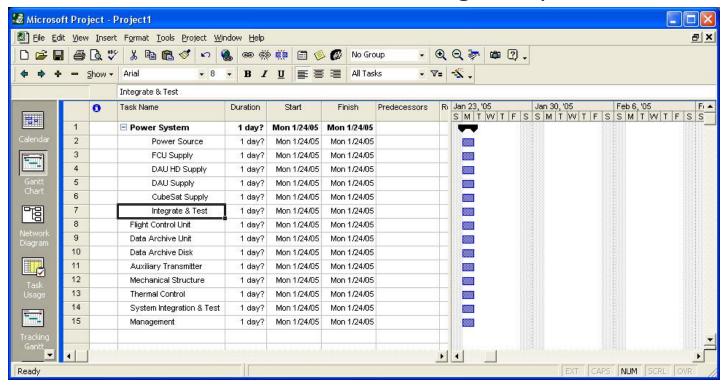

# Complete entering WBS

 Process of inserting rows, typing in the task name and indenting the subunit continues until all tasks in the WBS are

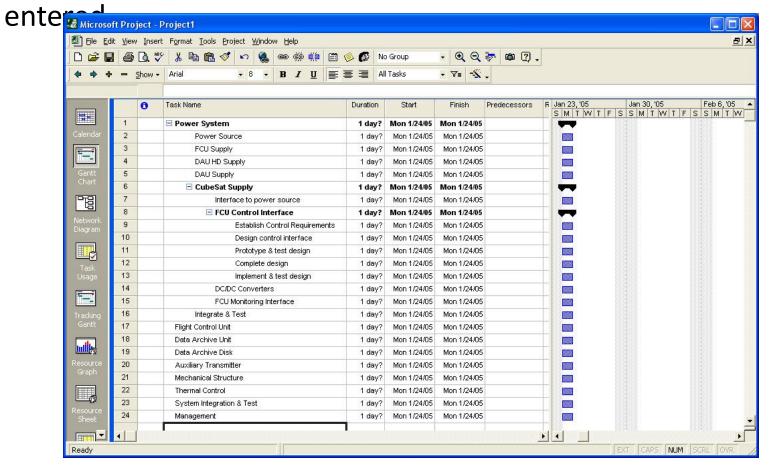

# Display the WBS code

- Select the "Information" column, right click and choose "Hide Column".
- Next select the "Task Name" column and from the "Insert" menu select "Column". The following pop-up will appear.
- Choose "WBS" as the "Field name"

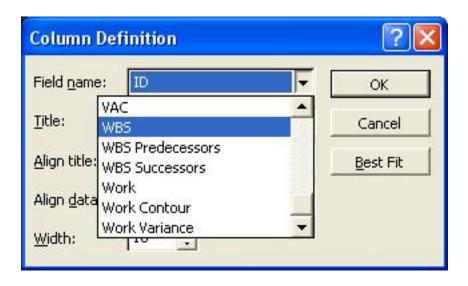

# Showing the WBS code

The correct WBS code number will now be displayed for all tasks

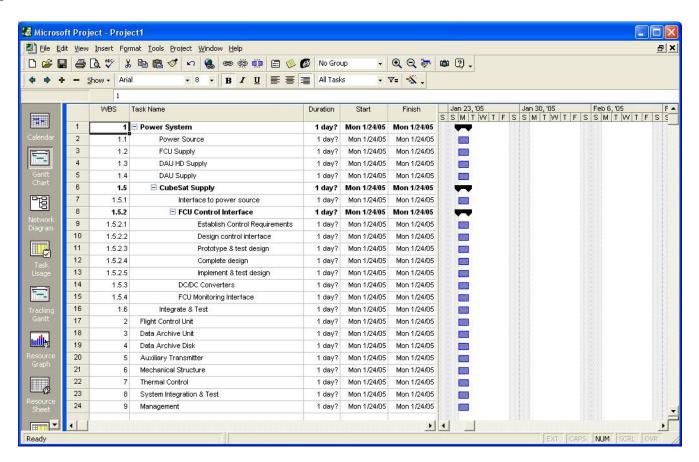

#### Task bars

 With all subunits inserted the lowest level will be blue rectangles and higher levels will be black bars with points on the ends.

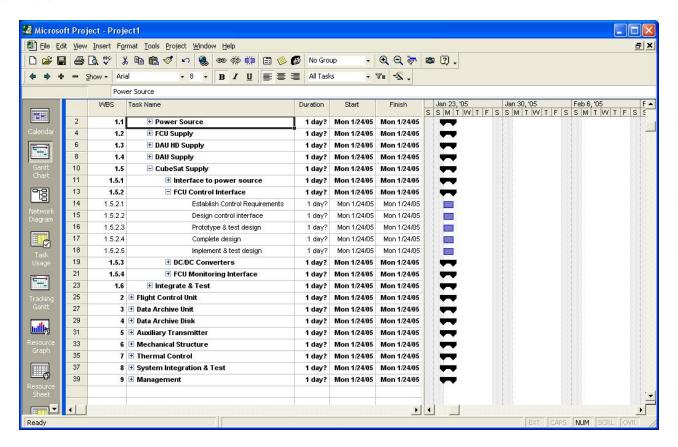

# Distinguishing different levels

- You can change the color of the task bar to distinguish between the different levels in your WBS
- Select the task bar to change (in the Gantt chart area), right click and select "Format Bar".
- Change the color of the "Start", "Middle" and "End"

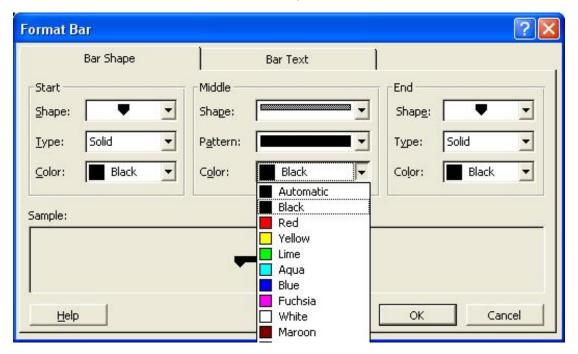

## Results after task bar change

The results of changing the task bar color are shown below

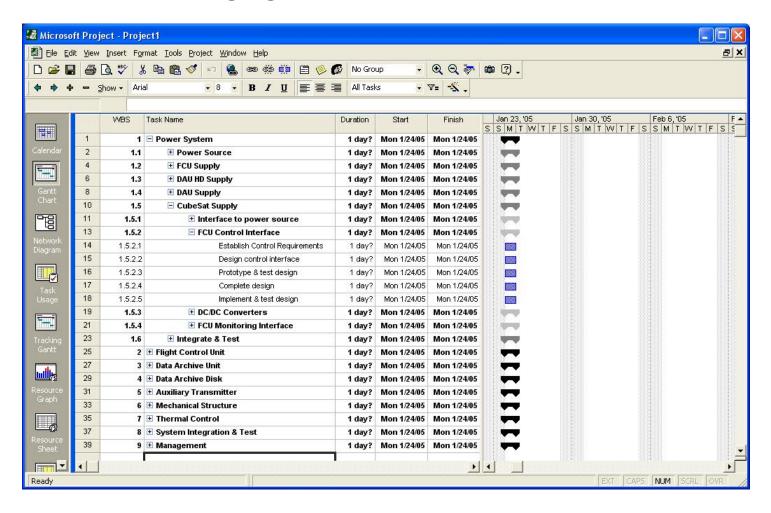

#### Set the task durations

- Now enter the time associated with each task in the "Duration" field. See the MS Project Help for choices on units.
- Set durations for the lowest level tasks and the total time will be summarized or rolled-up to the next highest level.

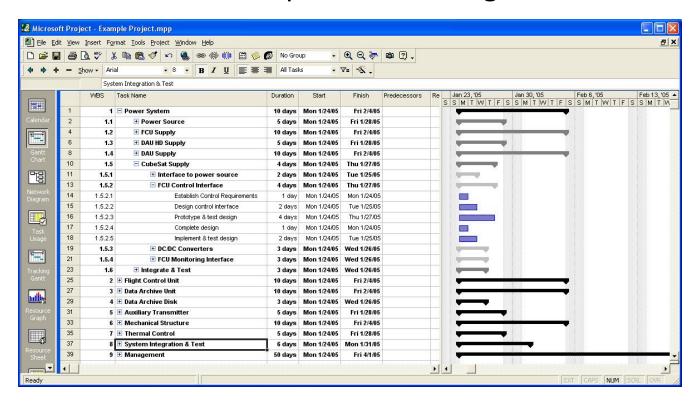

### Set the task predecessors

- Enter the task dependence (i.e. which tasks must be complete prior to starting the next task) in the "Predecessors" field.
- You need to use the row number, not the WBS code.

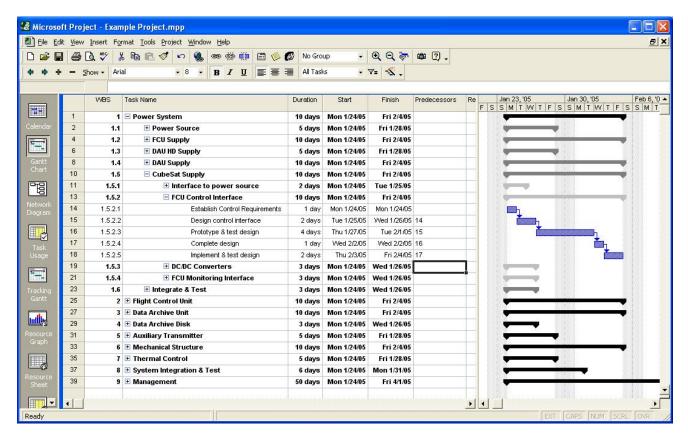

#### Enter all predecessors

 Here all the task predecessors are determined and entered, but the Gantt chart now needs room to display fully

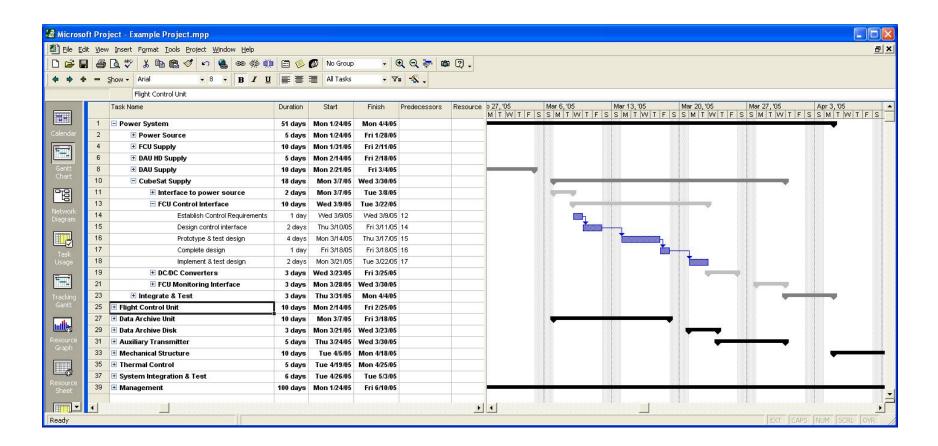

#### Set the timescale of the chart

- From the "Format" menu select "Timescale"
- Set the Major Scale to Months
- Set the Minor Scale to Weeks

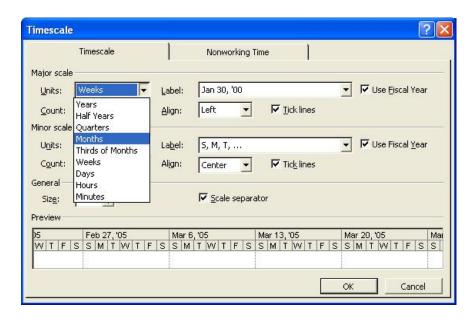

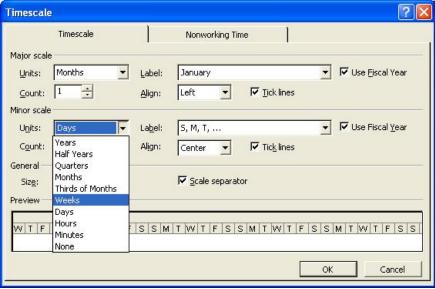

### After timescale change

Now the full Gantt chart from project start to end can be displayed

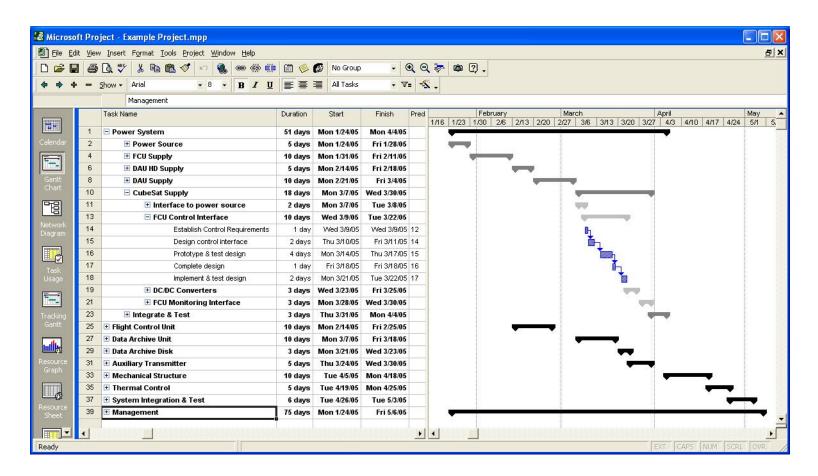

### Make an image for documents

- To make a GIF image that can be inserted into documents, first arrange the chart and task info boundaries to display just what you want.
- From the "Edit" menu select "Copy Picture"
- Select "To GIF image file:" and enter a filename for the image

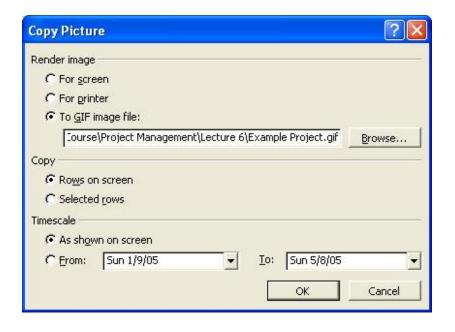

- Select what to copy: Rows on screen or Selected Rows
- Select the timescale as either what is shown on the screen or for specific dates
- Click OK and the image will be generated.

### Final version of project

 Below is the GIF image of the example project ready to be inserted in a document.

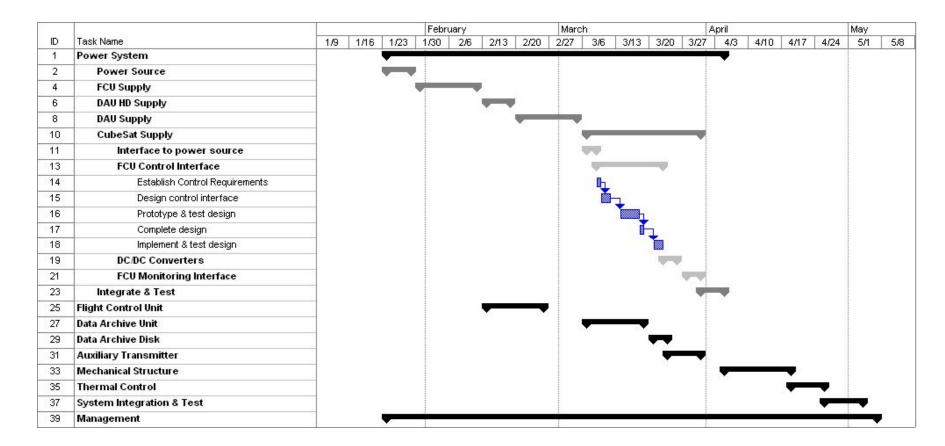